## **KellyDown Tips**

Periodic tips to help you use KellyDown more effectively

## Updating a Wellplan from a Compass™ Transfer File

**Question**: I am a directional driller and our office routinely sends me updated wellplans in a Compass™ Transfer File. Is there any way to easily extract a single wellplan from the transfer file and import it into KellyDown?

**Answer**: It is very easy to import individual wellplans into KellyDown from a Compass™ Transfer File. Here's how...

- 1. Make sure any profile under the current well is selected in the **Database Explorer**.
- 2. Click on the Administration, Utilities, Import a Profile from a Compass Transfer File

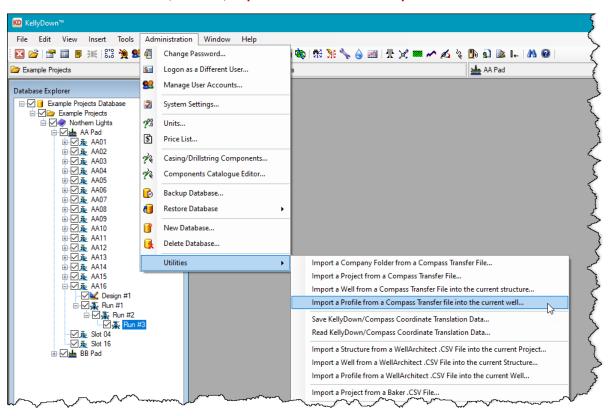

3. Locate the Compass .XML file that contains the new wellplan and click on the Open button.

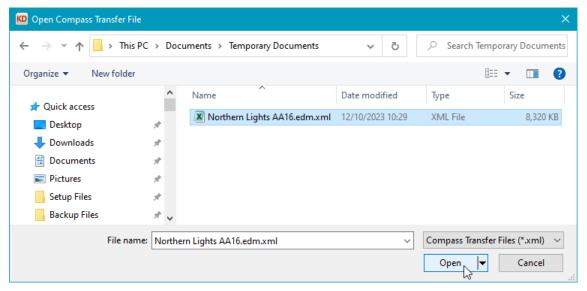

4. KellyDown lists all the profiles found in the transfer file. Check the box next to the wellplan that you wish to import and click the **Yes** button.

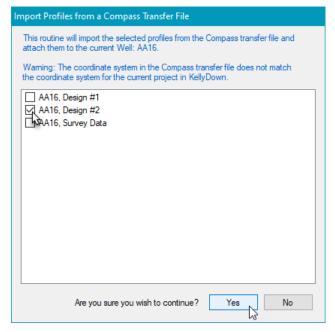

5. If the wellplan is tied on to a profile that doesn't exist in the transfer file, a warning message is displayed, which you may ignore.

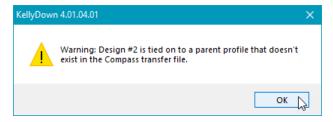

6. KellyDown will import the new wellplan into the database and then search through the existing runs under the current well for the profile that contains the corresponding tie-on depth for the imported wellplan. KellyDown asks you to confirm the parent profile and the tie-on depth.

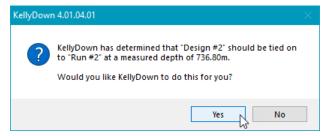

- 7. Click the **Yes** button to tie the new wellplan to the existing profile at the depth shown.
- 8. The wellplan should then appear in the **Database Explorer** immediately below its parent run.

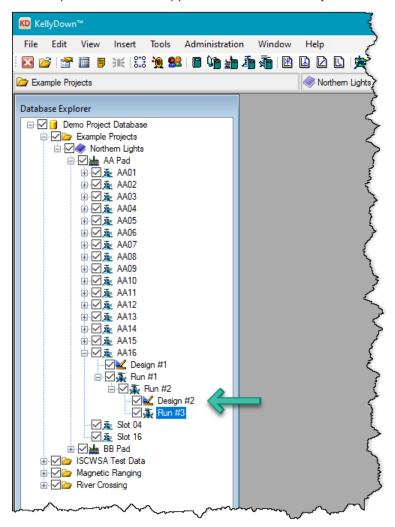

9. Finally, open the **Properties** for the current run (or the run to be drilled next) and select the imported wellplan as the **Associated Wellplan**.

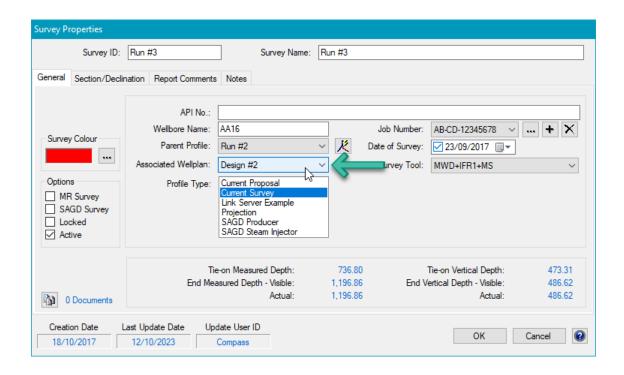

If you have a question you would like answered in KellyDown Tips, reply to this email with your question.

If you would like anything added to KellyDown to make it more useful or user friendly, reply to this email with your requests.

You can download the latest version of KellyDown from www.kellydown.ca

If you would like to be removed from this email distribution list, reply with "Unsubscribe" in the subject line.